## ①トップ画面でしばらく待つと対決のロゴが出てくるので 「詳しくはこちらから」をクリック!

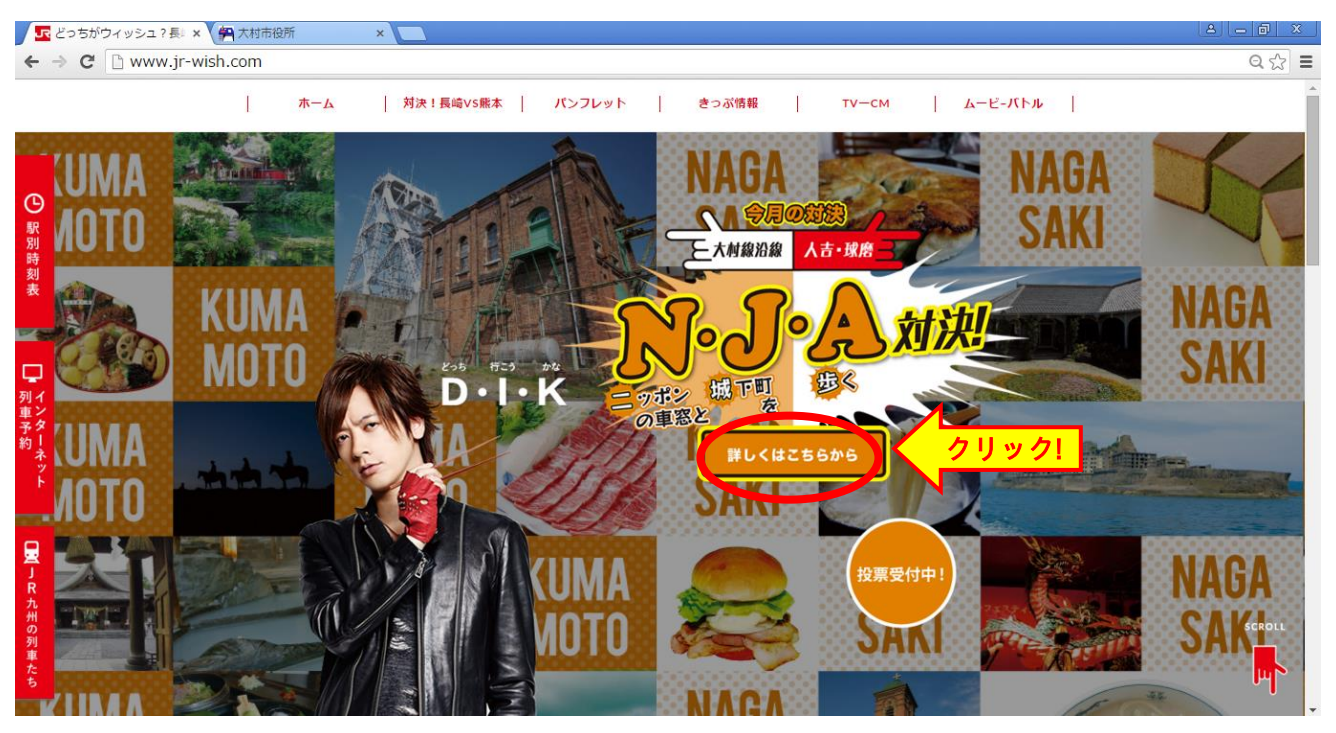

②画面の下に進む

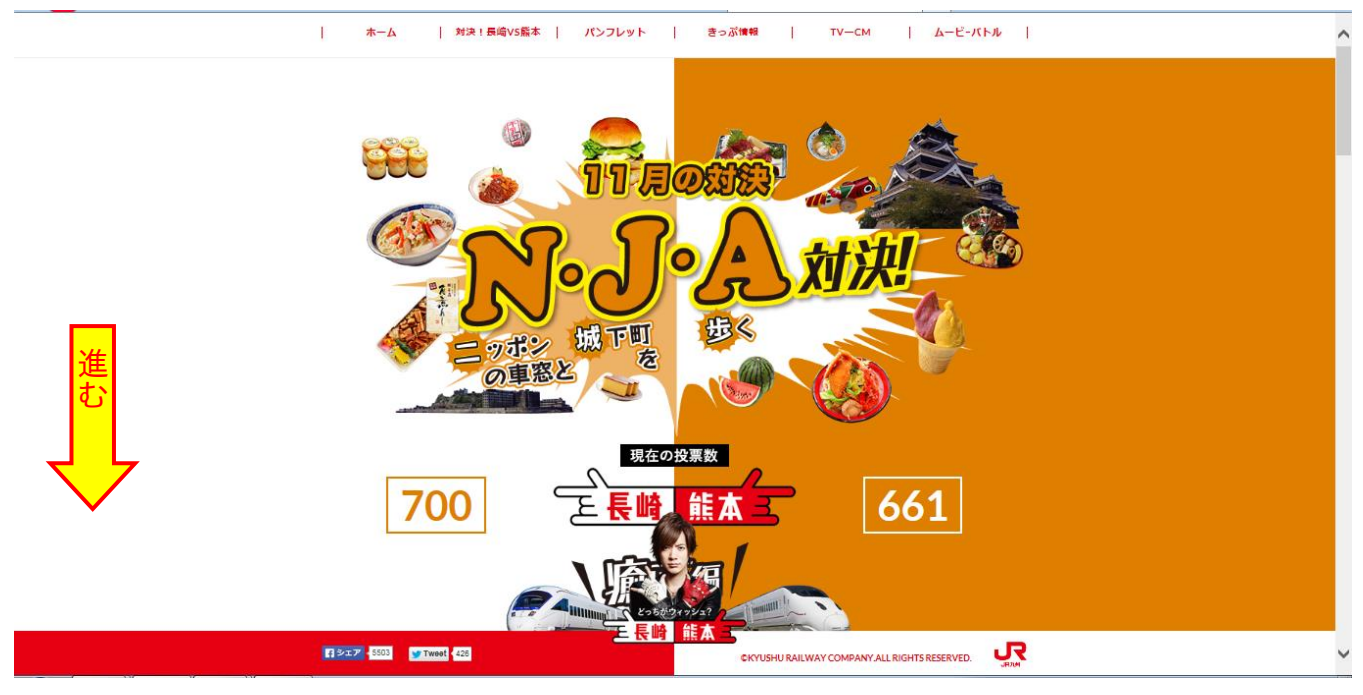

## 3「投票する」をクリック

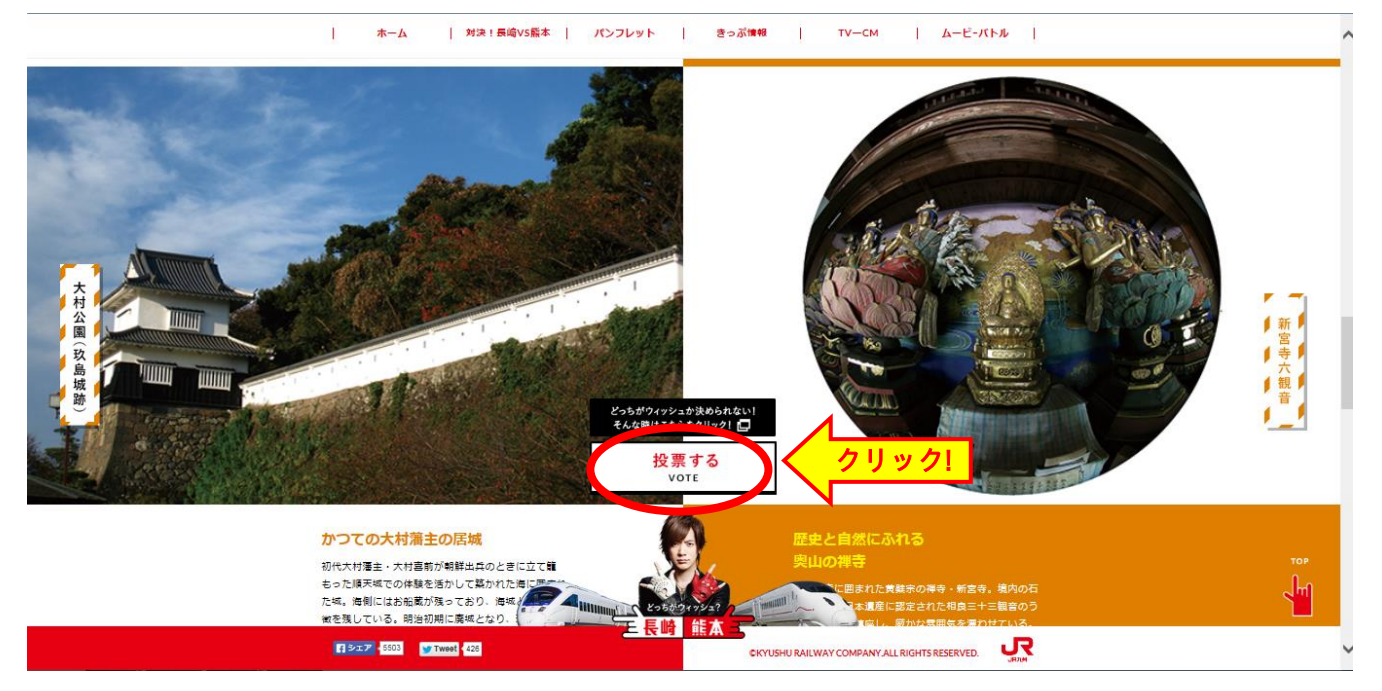

4 「長崎に一票」にチェック図 ⑤ランダムに並んだ数字を灰色の枠に入力 6「投票する」をクリック!

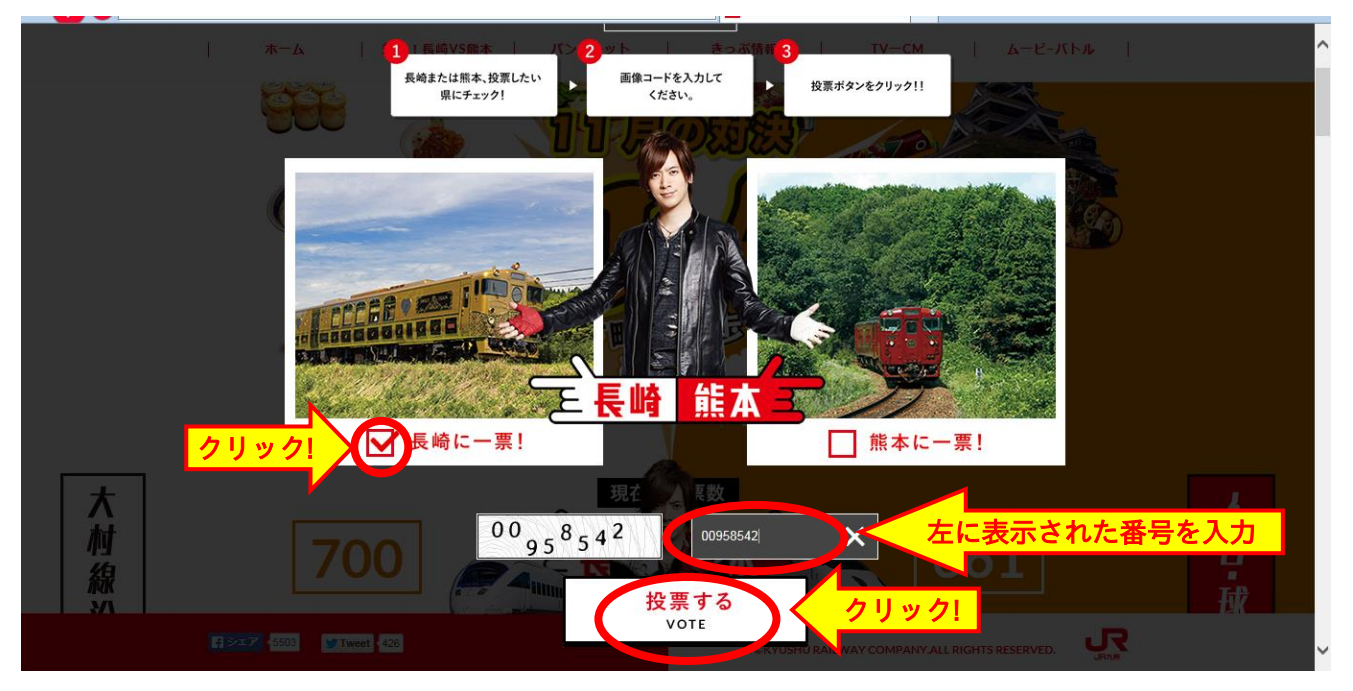

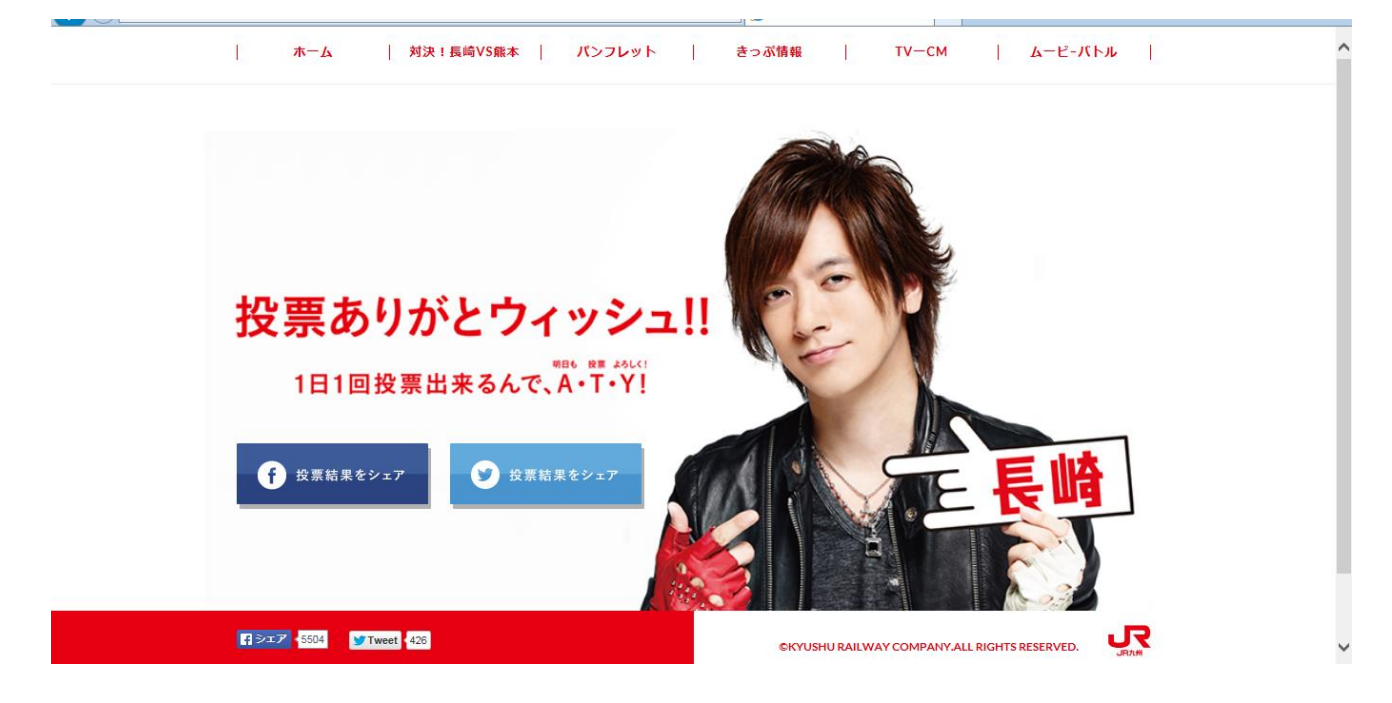